學生使用應用程式登入說明

一、請至網頁下載應用程式。(網頁上如右方圖示) [https://www.microsoft.com/zh-tw/microsoft-teams/download](https://www.microsoft.com/zh-tw/microsoft-teams/download-app#desktopAppDownloadregion)[app#desktopAppDownloadregion](https://www.microsoft.com/zh-tw/microsoft-teams/download-app#desktopAppDownloadregion) **T** Fit Microsoft Teams #61219 x <br>  $\leftrightarrow$  <br>  $\leftrightarrow$  <br>  $\leftrightarrow$  <br>  $\Rightarrow$  <br>  $\bullet$  <br> **a** microsoft.com/zh-tw/microsoft

## 在您的電腦下載工作用 Teams

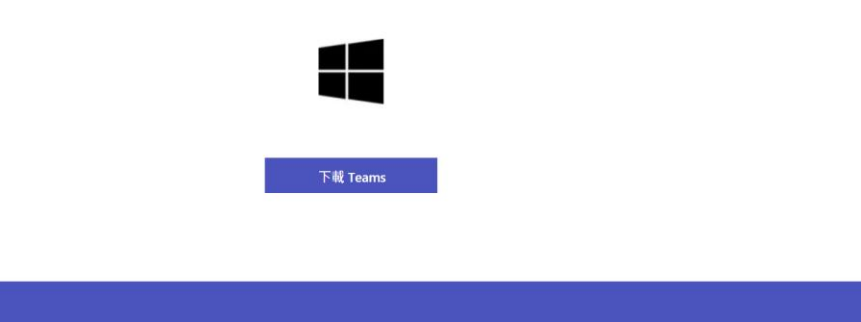

二、下載完成後,並點選桌面應用程式,點擊開始使用。

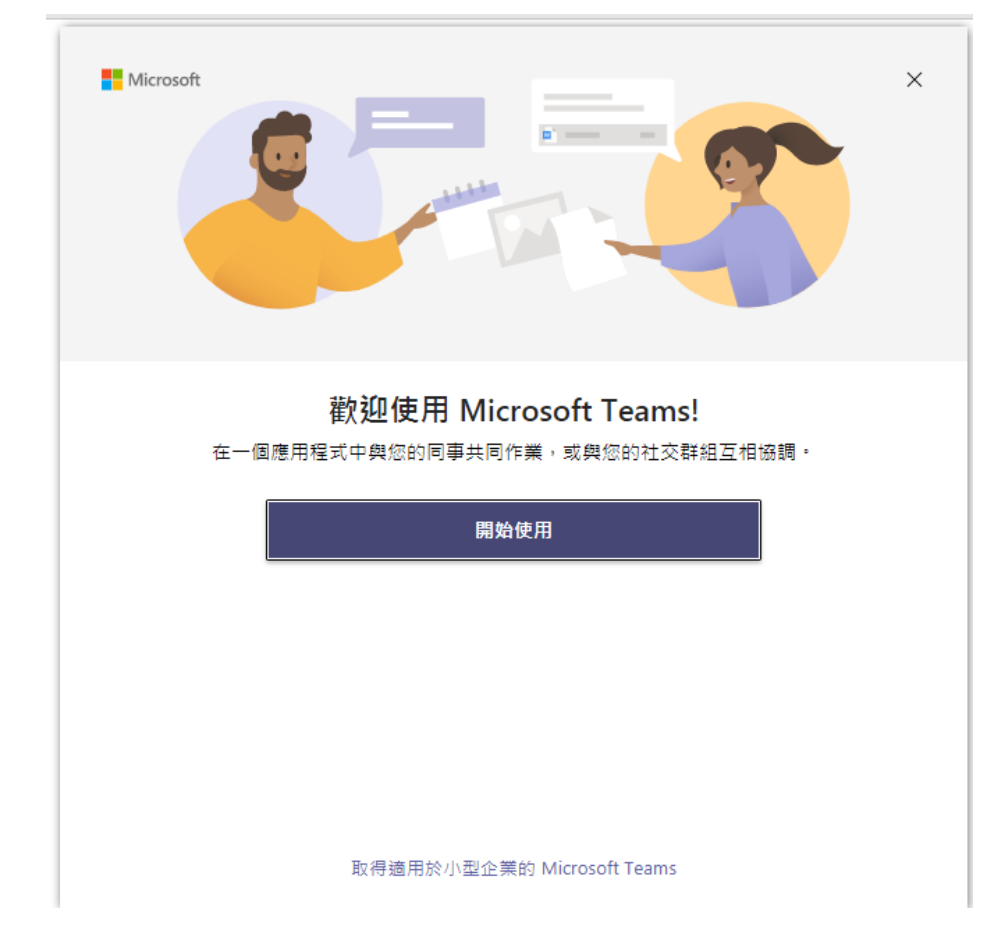

三、請輸入你的帳號->學號@office365.ltu.edu.tw,並點選下一步。

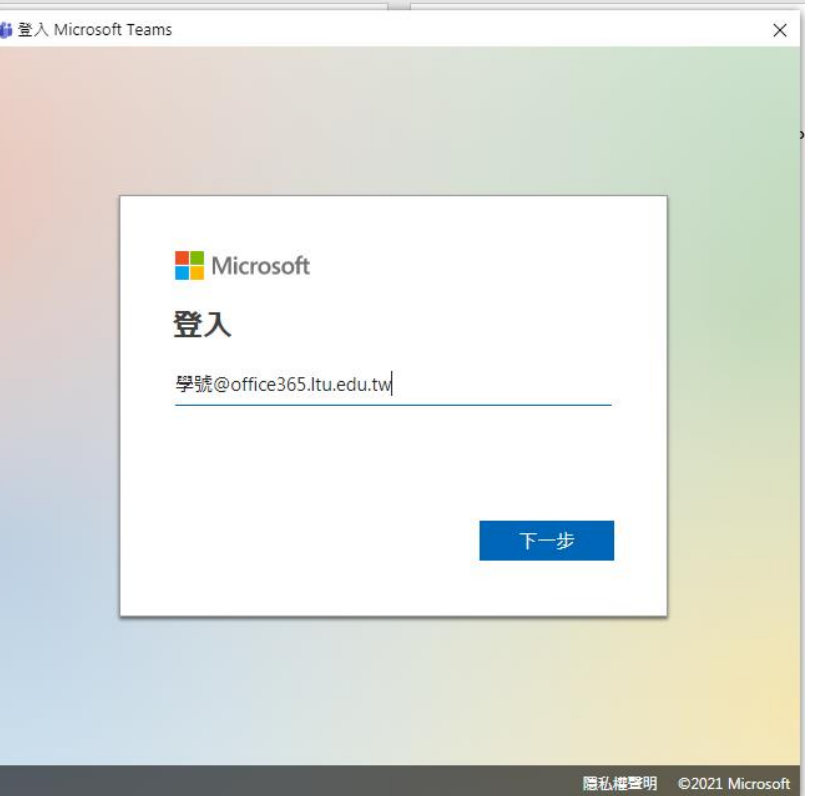

▲請同學注意學號後方一定要輸入@office365.ltu.edu.tw,不然會無法使用。

四、登入後,請輸密碼。 如果你是第一次使用,請輸入的身分證 +a (EX:B123456789a); 如果你已經使用過,請輸入您自行設定的密碼並點選登入。 前往下一頁時請點擊下一步。

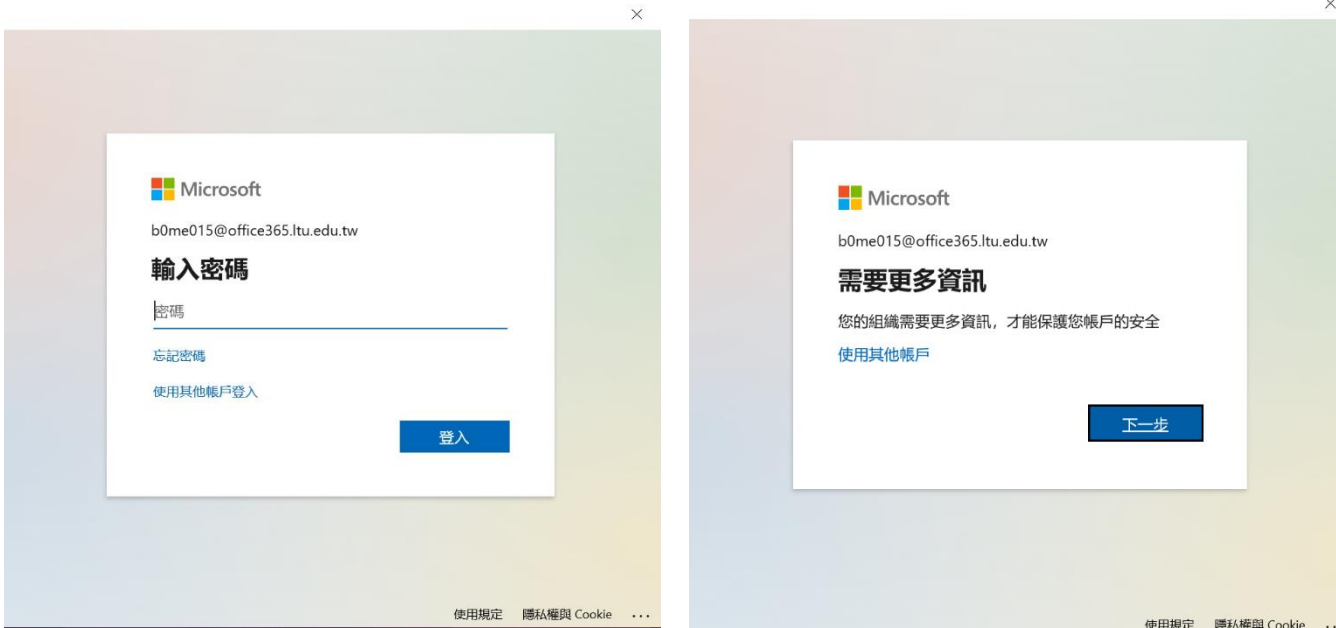

五、請輸入驗證資料並按完成,或是直接點選取消鈕。

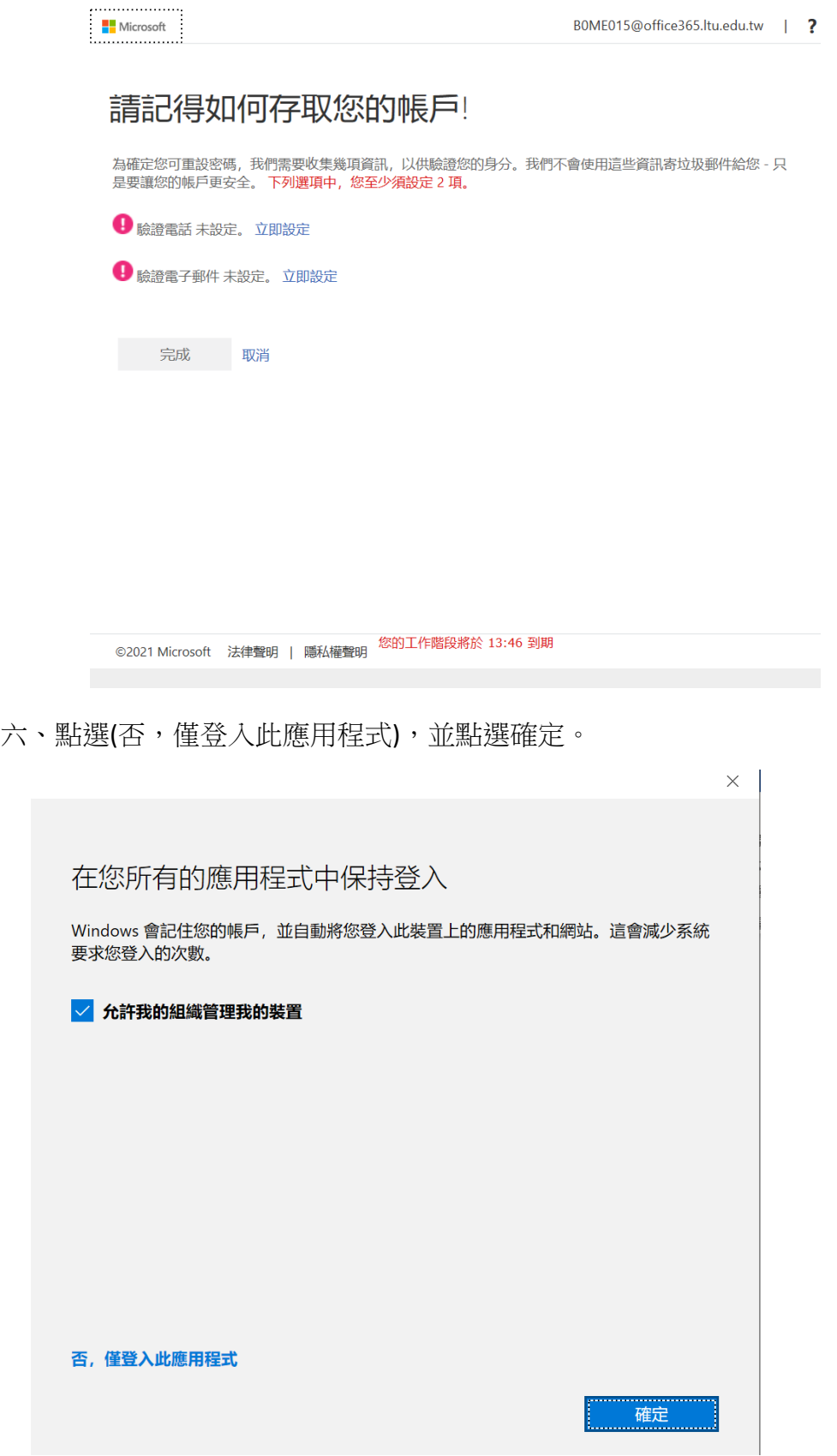

 $\times$ 

七、恭喜你成功進入 MS Teams。

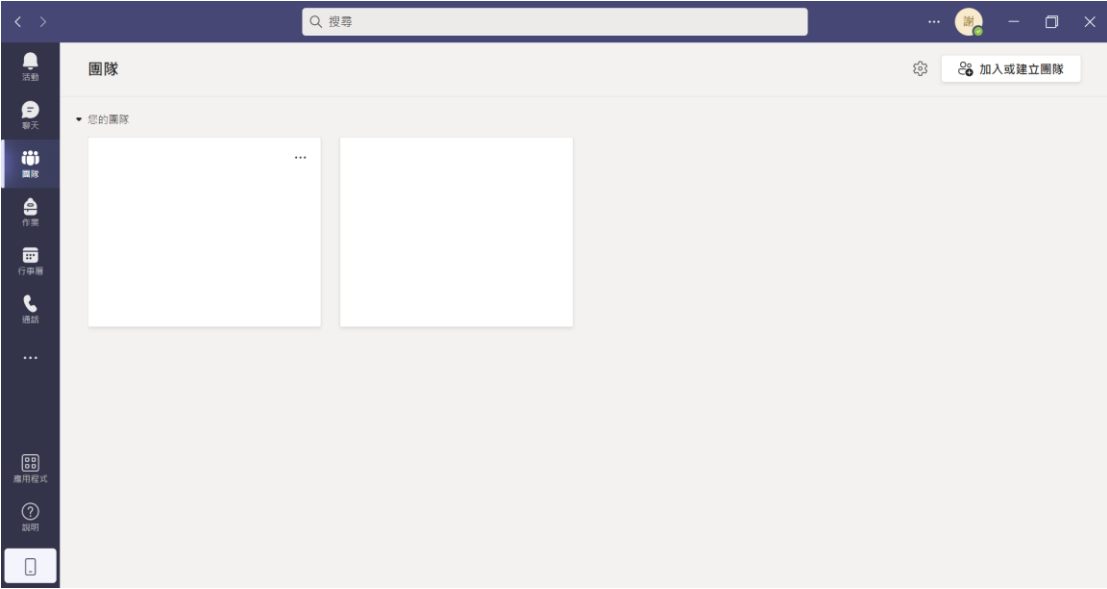